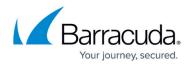

# Classifiers

https://campus.barracuda.com/doc/99614819/

Add keyword classifiers to search for within a given file. These keyword classifiers are given a gray classification label on the Detections page.

# **Add Classifiers**

Click **Add Classifier**. Select the creation method and continue with the steps below.

- Keyword Classifier Specify the custom keywords that will be used to find matches.
- **Keyword File Classifier** Upload a file with a list of keywords. Each keyword must be on a separate line.

#### Adding a Keyword Classifier

Specify one or more keywords.

- 1. Toggle to **Enable** the keyword classifier at the top right corner. You can also leave it at **Disabled** until needed in the future.
- 2. Enter a **Classifier Name**.
- 3. Enter a **Label Name**. When a match is found, this label will display under **Classifiers** in the Detections log and as a **Violation** in the detection details.
- 4. Multiple keywords can be added to the **Keywords** field. Each can be one or more words. Add one per line. No commas or other punctuation should be used to separate keywords.
- 5. Toggle the **Case Sensitivity** to *On* or *Off*. When enabled, the classifier will only look for an exact case match. Example: *Received The Invoice* does not match *Received the Invoice*.
- 6. Toggle **Partial Matching** to *On* or *Off*. If enabled, the classifier will look beyond exact matches. Example: *send* will match *resend* and *sending*, but not *sent*.
- 7. Click **Save**.

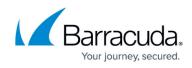

| F Keyword List                                                                                                    | Enabled 🧲 |
|----------------------------------------------------------------------------------------------------|-----------|
| Classifier Name                                                                                                    |           |
| Label Name                                                                                                    |           |
| This label will display in your feed when matching text is found.                                                                                                    |           |
| Keywords                                                                                                    |           |
| send immediately                                                                                                    |           |
| Important                                                                                                    |           |
| critical                                                                                                    |           |
| stiona                                                                                                    |           |
| ptions<br>Case Sensitivity                                                                                                    | Off       |
|                                                                                                    |           |
| Case Sensitivity When this option is enabled, the classifier will only look for text that matches                                                                                                    |           |
| Case Sensitivity<br>When this option is enabled, the classifier will only look for text that matches t<br>exact letter case as the specified keywords or phrases.                                                                                                    |           |
| Case Sensitivity<br>When this option is enabled, the classifier will only look for text that matches t<br>exact letter case as the specified keywords or phrases.<br>For example, "cat" will not match "Cat".                                                                                             | the<br>On |
| Case Sensitivity When this option is enabled, the classifier will only look for text that matches t exact letter case as the specified keywords or phrases. For example, "cat" will not match "Cat". Partial Matching When this option is enabled, the classifier will look for any text that contains ti | the<br>On |

#### Adding a Keyword File Classifier

Upload a file with a list of keyword classifiers, each on a separate line.

- 1. Toggle to **Enable** the keyword file classifier at the top right corner. You can also leave it at **Disabled** until needed in the future.
- 2. Enter a **Classifier Name**.
- 3. Enter a **Label Name**. When a match is found, this label will display under **Classifiers** in the Detections log and as a **Violation** in the detection details.
- 4. Either drag a plain text file into the box provided or click there to upload a plain text file. Each keyword in the file can be one or more words, but only should only contain one keyword per line. No commas or other punctuation should be used to separate keywords.
- 5. Toggle the Case Sensitivity to On or Off. When enabled, the classifier will only look for an

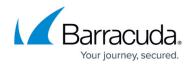

exact case match. Example: *Received The Invoice* does not match *Received the Invoice*.

- 6. Toggle the **Partial Matching** to *On* or *Off*. If enabled, the classifier will look beyond exact matches. Example: *send* will match *resend* and *sending*, but not *sent*.
- 7. Click Save.

| Keyword File Classifier                                                                                                    | Disabled 📃 |
|----------------------------------------------------------------------------------------------------|------------|
| Classifier Name                                                                                                    |            |
| Label Name                                                                                                    |            |
| This label will display in your feed when matching text is found.                                                                              |            |
| Drop any plain text file here, or click to upload.                                                                                             |            |
| Each keyword or phrase must be separated by a new line.                                                                                        |            |
| ptions                                                                                                    |            |
| Case Sensitivity                                                                                                    | Off 🔵      |
| When this option is enabled, the classifier will only look for text that matches th<br>exact letter case as the specified keywords or phrases. | e          |
| For example, "cat" will not match "Cat".                                                                                                    |            |
| Partial Matching                                                                                                    | Off 🗾      |
| When this option is enabled, the classifier will look for any text that contains the specified keywords or phrases and not just exact matches. |            |
| For example, "cat" will match both "cat" and "caterpillar".                                                                                    |            |
| Save Close                                                                                                    |            |

Adding a Regex Classifier

Add a regular expression you design to match various words, phrases, or character groups.

- 1. Toggle to **Enable** the regular expression classifier at the top right corner. You can also leave it at **Disabled** until needed in the future.
- 2. Enter a **Classifier Name**.
- 3. Enter a **Label Name**. When a match is found, this label will display under **Classifiers** in the Detections log and as a **Violation** in the detection details.
- 4. Enter a regular expression that is compatible with the <u>Google RE2 library</u>.
- 5. To be sure that the classifier will work as expected, enter text into the Text String field that

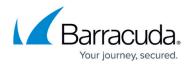

you expect to match your regular expression.

6. Click the **Test Match** button. The portion of the string matching the regular expression will highlight in yellow and the number of matches will be stated below.

| Add Regular Expression                                                             | ×          |
|------------------------------------------------------------------------------------|------------|
| Status                                                                             | Disabled   |
| Classifier Name                                                                    |            |
| Margin classifier                                                                  |            |
| Label Name                                                                         |            |
| financial-3                                                                        |            |
| This label will display in your feed when matching text is found.                  |            |
| — Regular Expression                                                               |            |
| $(W ^)$ gross[A-Za-z\s]{1,8}margin(s){0,1}(W \$)                                   |            |
| Here you can input your regular expression compatible with the Google RE2 Library. |            |
| The gross profit margins are                                                       |            |
| Here you can enter the text here to test against the regular expression.           |            |
|                                                                                    | Test Match |
| Match Information                                                                  |            |
| Found 1 match                                                                      |            |
|                                                                                    | Cancel Add |

7. Once you have tested the regular expression and are satisfied with its operation, click Add.

### **Edit a Classifier**

Click **Edit** next to the keyword classifier you want to change. See **Add Classifiers** above for details about the various options. When you are done editing the details, click **Save**.

### **Remove a Classifier**

Click the trashcan icon next to the keyword classifier you want to remove. Select **Yes** to delete the classifier.

# Barracuda Data Inspector

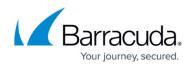

| Classifiers |                         |                |                    |          |      |                                    |  |  |  |  |
|-------------|-------------------------|----------------|--------------------|----------|------|------------------------------------|--|--|--|--|
|             |                         |                |                    |          |      | ADD CLASSIFIER                     |  |  |  |  |
|             | TYPE                    | NAME           | LABEL NAME         | STATUS   |      |                                    |  |  |  |  |
| F           | Keyword Classifier      | Codeus Project | Codeus             | Enabled  | EDIT |                                    |  |  |  |  |
| B           | Keyword File Classifier |                | Not configured yet | Disabled | EDIT | Delete<br>permanently?<br>No / Yes |  |  |  |  |
| T           | Keyword Classifier      |                | Not configured yet | Disabled | EDIT |                                    |  |  |  |  |

Return to <u>Settings</u>.

# Barracuda Data Inspector

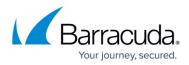

#### Figures

- 1. di-add-keyword-list.png
- 2. di-keyword-file-classifier.png
- 3. regular-expression-classifier.png
- 4. di\_settings\_edit-classifier.png

© Barracuda Networks Inc., 2024 The information contained within this document is confidential and proprietary to Barracuda Networks Inc. No portion of this document may be copied, distributed, publicized or used for other than internal documentary purposes without the written consent of an official representative of Barracuda Networks Inc. All specifications are subject to change without notice. Barracuda Networks Inc. assumes no responsibility for any inaccuracies in this document. Barracuda Networks Inc. reserves the right to change, modify, transfer, or otherwise revise this publication without notice.